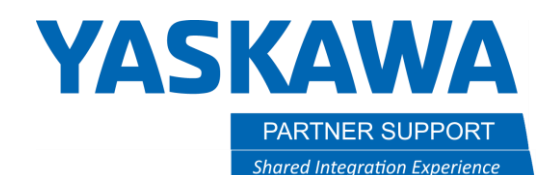

# Step by Step: Sizing a Robot with MotoSize using Solid Edge

## Introduction:

It is always important to have the correct mass data for your End-Of-Arm Tool (EOAT) for sizing the correct robot model and using that tool data in the robot's controller.

Below are step by step instructions to configure Solid Edge CAD data, export it to MotoSize, and calculate the results.

# STEP 1: Check CAD model Integrity

In Solid Edge verify the following, in the Assembly:

- 1. All relevant components are represented (anything that will generate enough mass.) This includes fasteners if they are numerous.
- 2. Verify there are no duplicate components embedded in the assembly.
- 3. All relevant models are solid bodies; not just surfaces (surfaces have no volume for mass to be calculated).
- 4. All manufactured models have the correct material applied (steel, aluminum, plastics, rubber, etc.), giving it mass.
- 5. All purchased components have either the correct material applied, or the mass is over-ridden with a value provided by the manufacturer.
- 6. In addition to the tool mass, the mass of the part, being picked, needs to be represented, since it can significantly impact the overall mass properties.
	- a. Select the largest, heaviest part that the tool will pick.

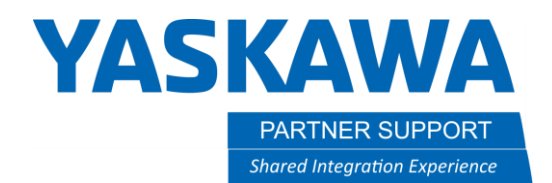

### STEP 2: Setup two Coordinate Systems

It is critical that the two coordinate systems are accurately located. It will affect the center of gravity and moments of inertia. The first coordinate system needs to be located at the connection point of the robot flange and the tool…see Figure 1. The second coordinate system needs to be located at the center of mass with its XYZ orientation matching Figure 1

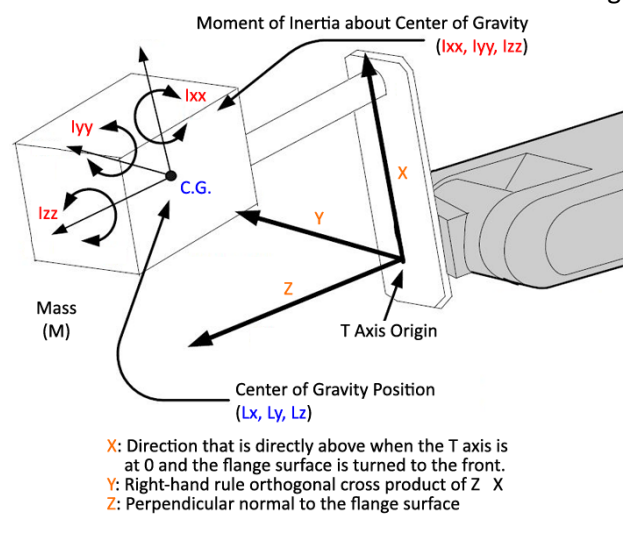

*Figure 1: Reference for Proper Alignment*

- 1. In the Solid Edge Features Tab Select **Coordinate System** and choose to key data or use geometry to define it.
- 2. Use the Ribbon bar to define the location and orientation of each coordinate system.

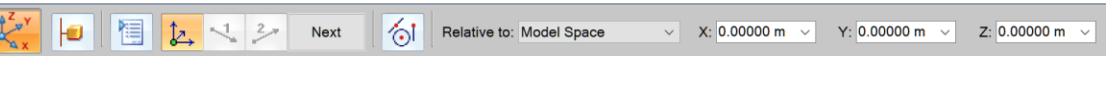

3. In the Pathfinder, rename the coordinate systems to CTR of Flange and CTR of Mass.

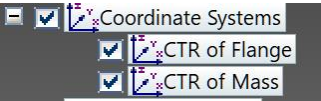

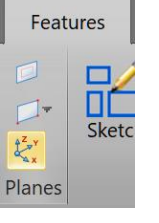

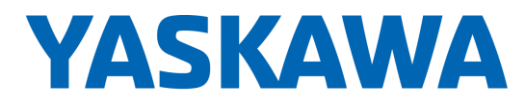

PARTNER SUPPORT **Shared Integration Experience**  This document captures ideas, experiences, and informal recommendations from the Yaskawa Partner Support team. It is meant to augment – not supersede manuals or documentation from motoman.com. Please contact the Partner Support team a[t partnersupport@motoman.com](mailto:partnersupport@motoman.com) for updates or clarification.

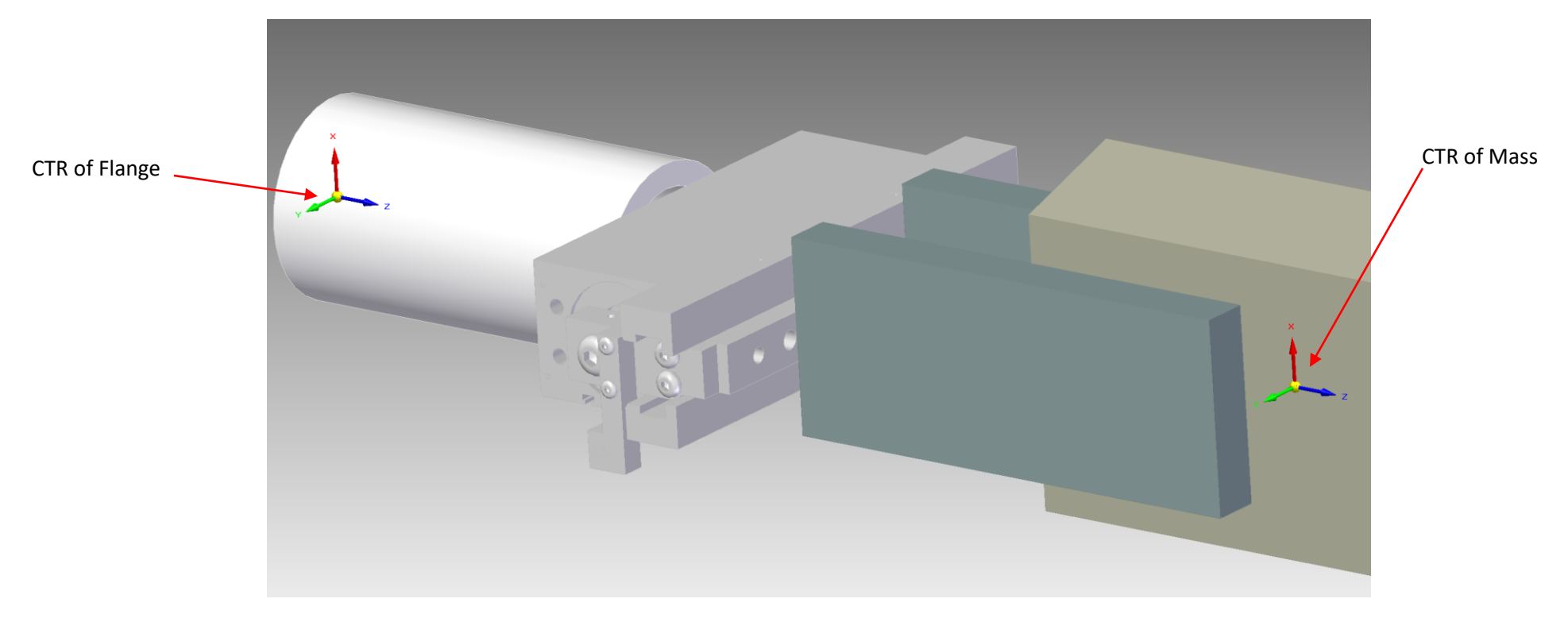

*Figure 2: Two different Coordinate Systems needed in Solid Edge*

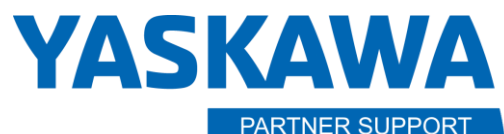

**Shared Integration Experience** 

This document captures ideas, experiences, and informal recommendations from the Yaskawa Partner Support team. It is meant to augment – not supersede manuals or documentation from motoman.com. Please contact the Partner Support team a[t partnersupport@motoman.com](mailto:partnersupport@motoman.com) for updates or clarification.

### STEP 3: Configure and Output the Mass Data

After the models and origin have been configured, the next step is the mass properties output.

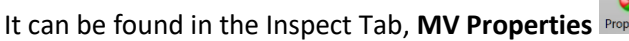

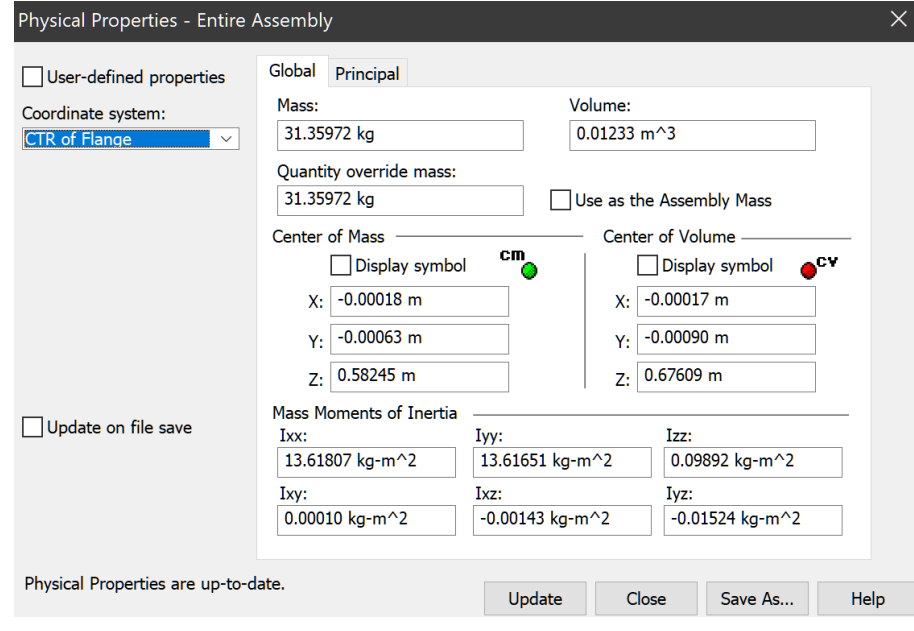

*Figure 3: Mass Properties*

The sample Mass Properties to the left displays how the results should look.

- 1. Verify that the units are set to Kilogram and meters, using the **Application Button/Info/File Units**.
- 2. Select the coordinate system **CTR of Flange**
- 3. Select **Save As** to save out a text file.
- 4. Name the file **CTR of Flange**.
- 5. Save and close the file.
- 6. Select the coordinate system **CTR of Mass**
- 7. Select **Save As** to save out a text file.
- 8. Name the file **CTR of Mass**.
- 9. Save and close the file.
- 10. WARNING: Do not manually edit the text files. Any change to the syntax will prevent MotoSize from recognizing the data structure.

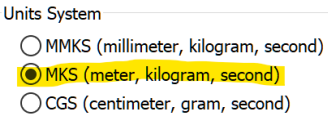

◯ IPS (inch, pound, second) ◯ FPS (foot, pound, second)

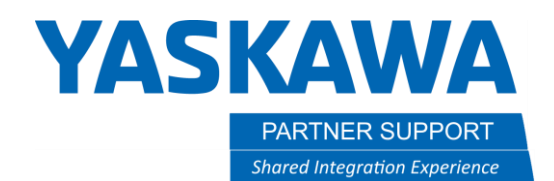

#### STEP 4: Enter the Data in MotoSize

Login to MotoSize.motoman.com

At the main page select the option for **CHECK ROBOT VIA CALCULATED DATA**

At the Data Input Screen:

1. Select the button **Import Data From CAD**

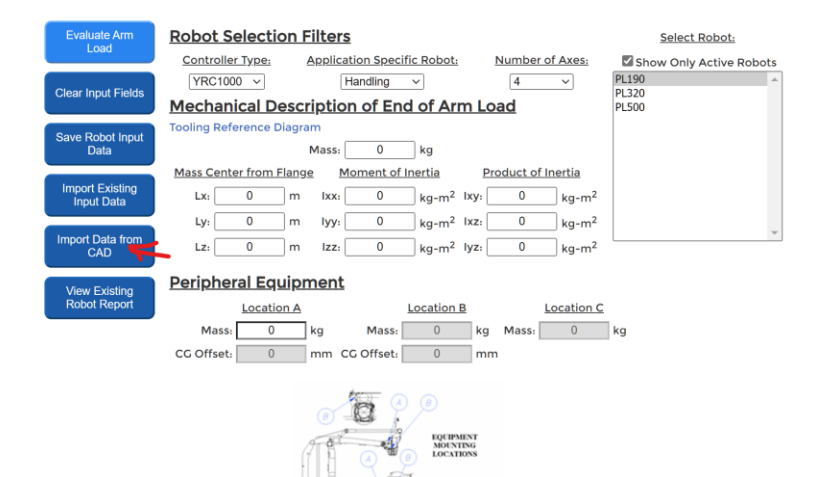

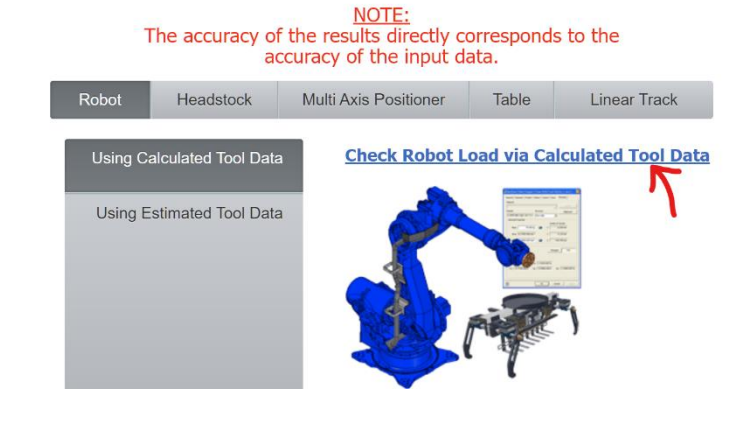

2. Select Solid Edge

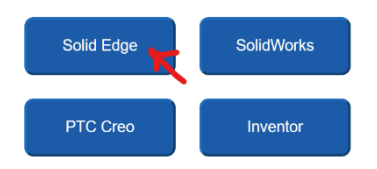

3. Browse for the recently created text files and load based off the image below. Select **Go to Configuration Page**.

Step by Step Sizing a Robot with MotoSize Using Solid Edge v1.docx Page **5** of **12** 3/19/2022

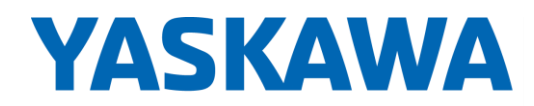

**PARTNER SUPPORT Shared Integration Experience**  This document captures ideas, experiences, and informal recommendations from the Yaskawa Partner Support team. It is meant to augment – not supersede manuals or documentation from motoman.com. Please contact the Partner Support team a[t partnersupport@motoman.com](mailto:partnersupport@motoman.com) for updates or clarification.

Ctr of Flange file Choose File | CTR of Flange.txt

Ctr of Mass file Choose File | CTR of Mass.txt

Go To Configuration Page

4. Back on the Data Entry Screen the mass, center of mass, and moments of Inertia will be filled in.

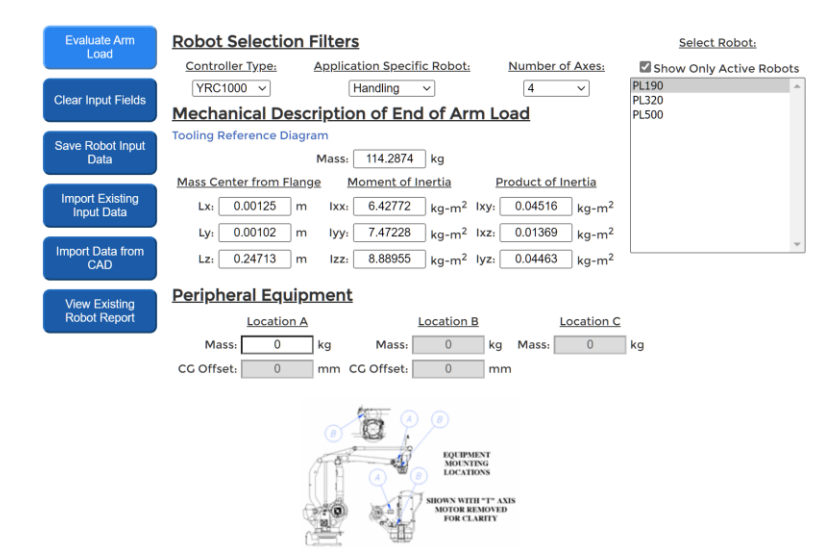

- 5. Selection of the robot model can be assisted by using the Controller, Application, and Axes filters.
- 6. If any Peripheral equipment will be mounted to the robot, enter the data in the available fields. The drawing at the bottom of the screen can assist.
- 7. Once all data is filled in, select the Evaluate **Arm Load button**.

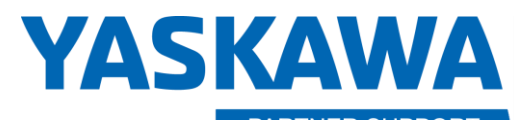

**PARTNER SUPPORT Shared Integration Experience**  This document captures ideas, experiences, and informal recommendations from the Yaskawa Partner Support team. It is meant to augment – not supersede manuals or documentation from motoman.com. Please contact the Partner Support team a[t partnersupport@motoman.com](mailto:partnersupport@motoman.com) for updates or clarification.

#### STEP 5: Review the Results

#### If a 4-axis arm was selected

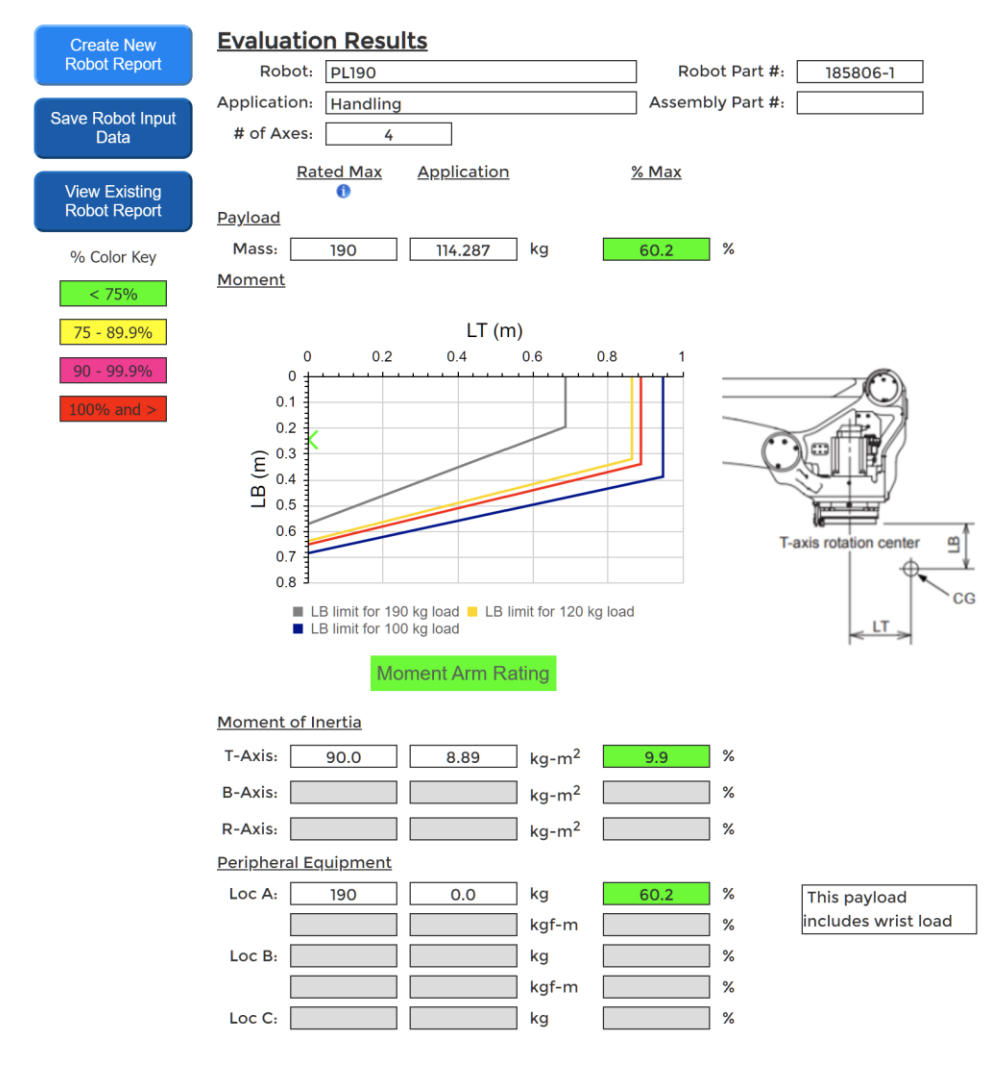

As can be seen, everything is green. This model can safely perform its tasks up to 100% speed.

Damage starts when any value hits 100%

This damage causes wear and tear to each axis gear drive.

If all values are below 100% then the robot will run normally, barring any external forces or external collisions.

Let's dive into the results of a 4-axis robot:

- 1. The first result is always mass. If over on mass, then either change the robot or change the tool.
- 2. The Moment Arm Rating displays the EOAT Cg (X) in relation to different curves of load limits. This X is well within the max load limit of 190Kg.
- 3. The moment of inertia only affects the T-axis for this model, and it is very low. A high value exceeding 100% would be a problem if the program required the T-axis to actively rotate.

# **YASKAWA**

**PARTNER SUPPORT Shared Integration Experience** 

This document captures ideas, experiences, and informal recommendations from the Yaskawa Partner Support team. It is meant to augment – not supersede manuals or documentation from motoman.com. Please contact the Partner Support team a[t partnersupport@motoman.com](mailto:partnersupport@motoman.com) for updates or clarification.

#### If a 6-axis arm was selected

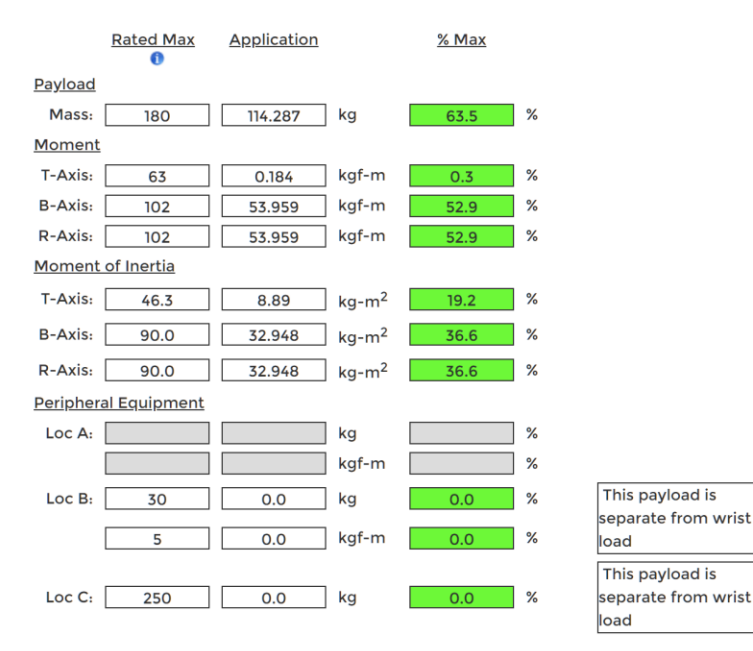

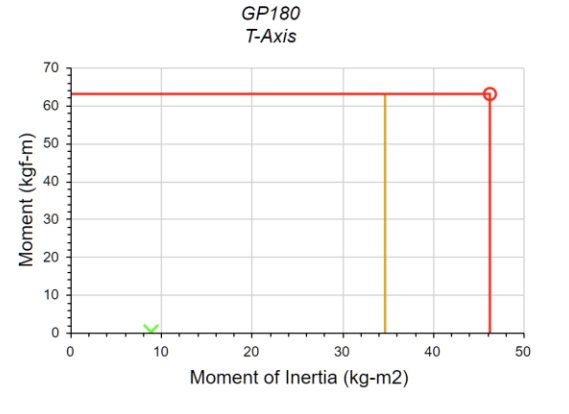

O Rated Max:  $46.3$  kg-m<sup>2</sup>, 63 kgf-m

Step by Step Sizing a Robot with MotoSize Using Solid Edge v1.docx Page **8** of **12** 3/19/2022

As can be seen, everything is green. This model can safely perform its tasks up to 100% speed.

Damage to the robot starts when any value hits 100%

This damage causes wear and tear to each axis gear drive.

If all values are below 100% then the robot will run normally, barring any external forces or external collisions applied.

Let's dive into the results of a 6-axis robot:

- 1. The first result is always mass. If over on mass, then either change the robot or change the tool.
- 2. Moment Rating displays the percentage of static moment for the R, B, and T axes. If an axis is red and is being used against gravity, then there will be a problem.
- 3. The moment of inertia also affects the R, B, and Taxes. A high value exceeding 100% would be a problem if the program required any of the upper axes to actively rotate.
- 4. Below the summary are the Derating charts for the R, B, and T axes. They visually show where each axis lies related to the moment and moment of inertia.

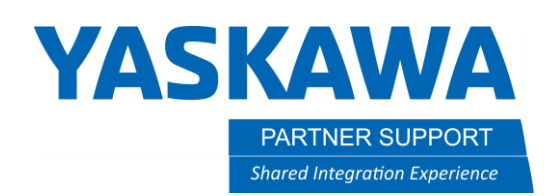

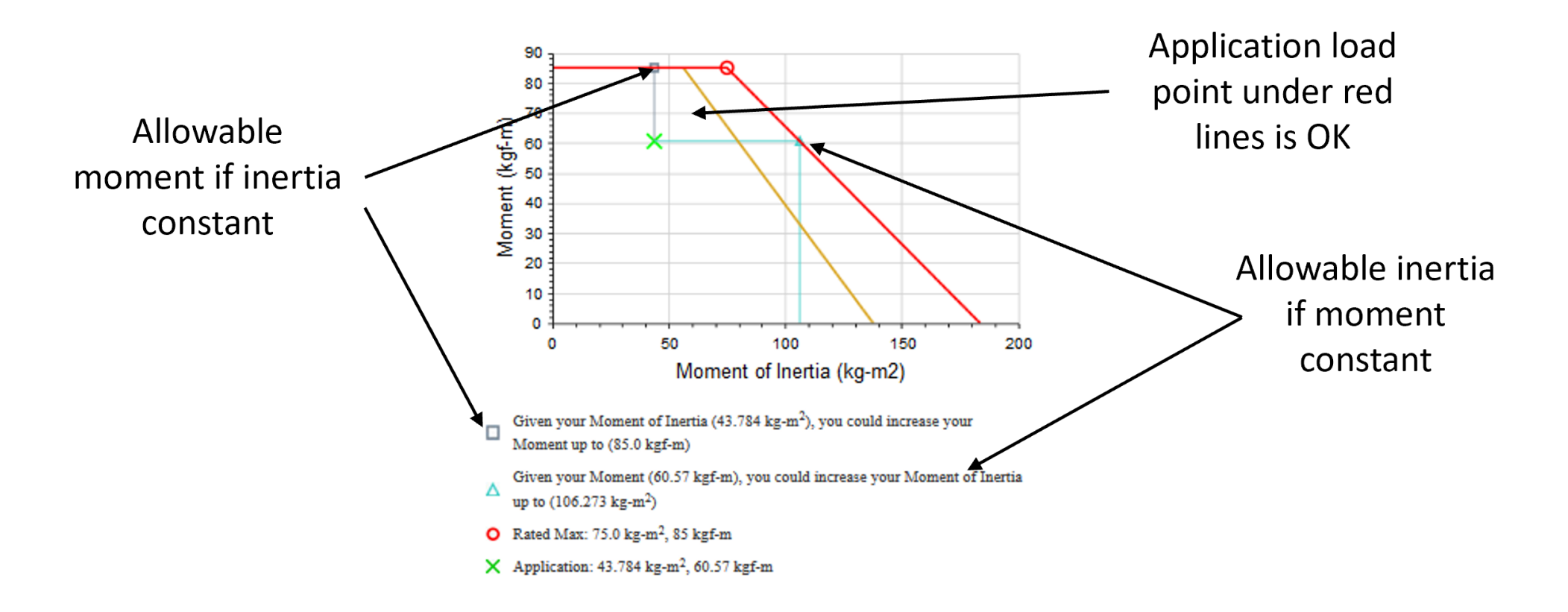

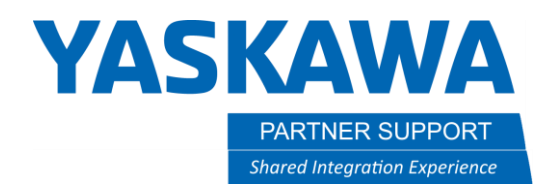

At the bottom of the results are the Input values.

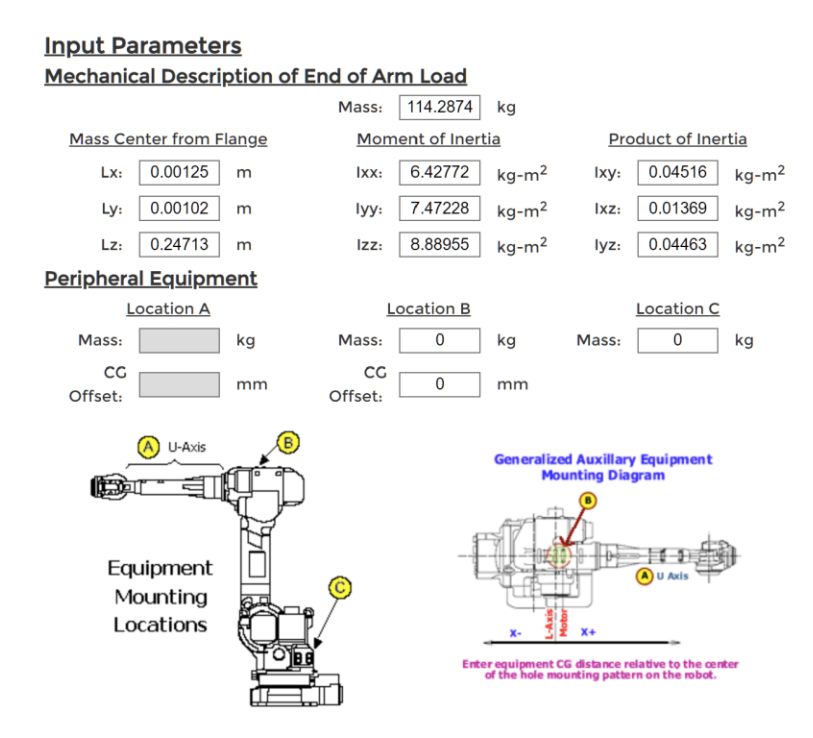

Assuming the tool is a completed design, these values can be programmed into the actual robot controller's tool data.

It is more accurate than using hand calculations or letting the controller estimate the tool data.

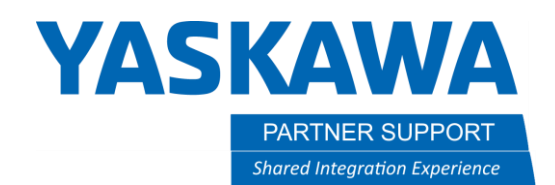

#### STEP 6: Saving the Results

Once satisfied with the results, they can be saved to a PDF, or the results can be saved as an XML file.

Most people, though, prefer the PDF.

1. Select **Create New Robot Report**

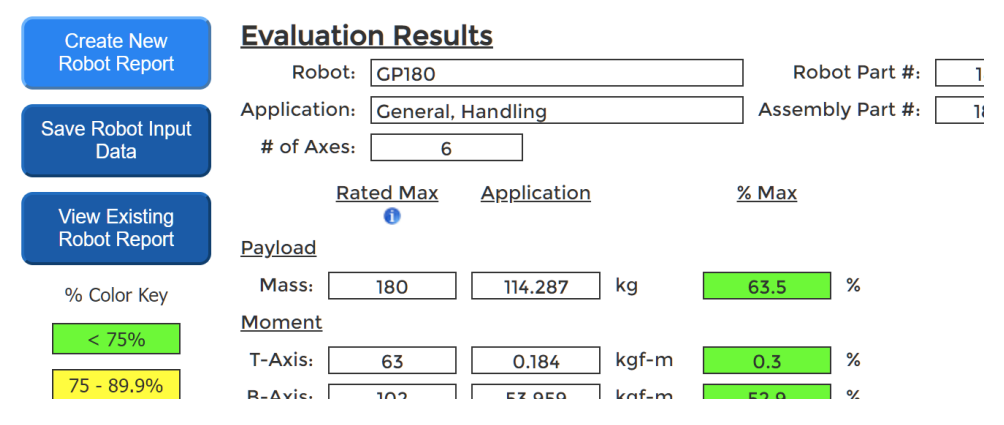

2. Fill in the Customer field and any other optional field desired

#### **Summary Report**

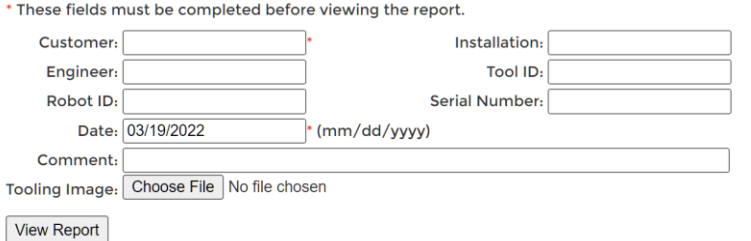

- 3. A useful option is to include an image of the actual tool. Just select the Tooling Image button and choose any image file.
- 4. When ready, select **View Report**

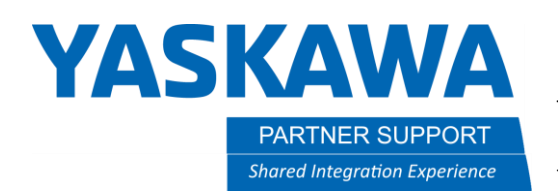

5. The finished report will appear…just select **Printer Friendly Page**

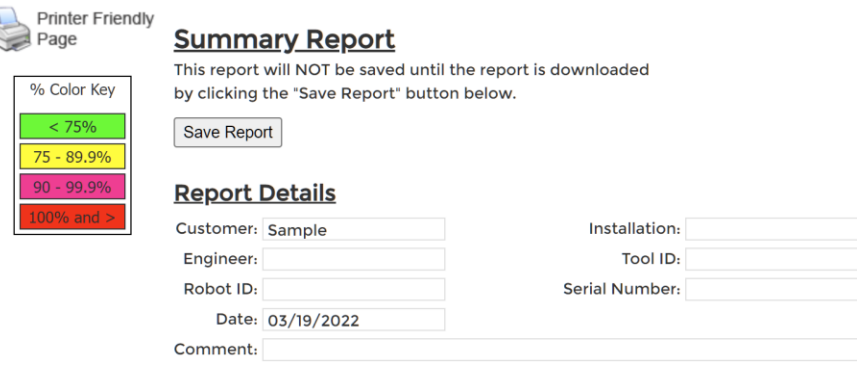

- 1. The printer friendly page will display message reminding the user to verify their browser background graphics are checked in the printer settings.
	- a. If not, then the color key will be gray only and harder to interpret.
- 2. Select the **Hide** button to remove the message,
- 3. Use the browser to print to PDF (built-in to Chrome and Edge browsers)
- 4. Done

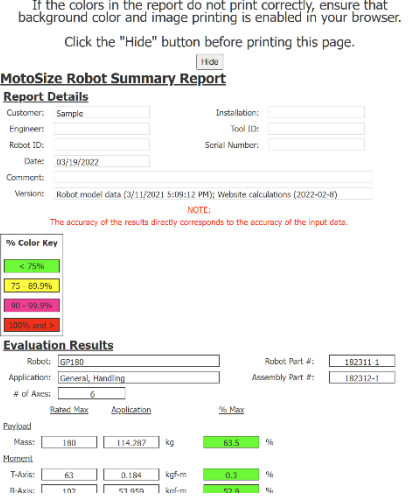